## How to Monitor Service Alerts

Market: Federal/State/Local, House, Senate

Module: Services

Purpose: This guide provides instructions on how to set alerts to help monitor the progress of a service in IQ.

**Key Benefits** 

Monitors are useful if you are responsible for managing the flow of work of other IQ users. You can use the **Monitor** option to stay current on the progress of a service that is assigned to others. You will receive alerts from your Monitored services in your Outlook Inbox (if IQ is integrated with Outlook) and in your IQ Alerts. Please check with your IQ Consultant on Outlook integration.

- **1.** Open an active service record.
- 2. In the Activity section, click the monitor icon.

| Service         OPEN Casework - SOCIAL SECURITY ADM for Mr. John Quorum         General Messages (1)         Contacts (1/0)         Log (5) |                                                                      |                                                             |            |  |  |
|----------------------------------------------------------------------------------------------------|----------------------------------------------------------------------|-------------------------------------------------------------|------------|--|--|
|                                                                                                    | Detail                                                               | K Activity                                                  | Discussion |  |  |
| Status:<br>Assigned:                                                                                                    | OPEN /<br>Profile Caseworker / Release                               | Add a note Add a note Post                                  |            |  |  |
| Opened:<br>Alert:                                                                                                    | 2/10/2021 - 3:18pm by Profile Caseworker Updated: 2/23/2021 - 3:09pm |                                                             |            |  |  |
| Codes:                                                                                                    | None                                                                 | Q. Search Activity                                          | ▼          |  |  |
| Description                                                                                                    | : None                                                               | Profile Caseworker                                          |            |  |  |
| Primary Con                                                                                                    | ntact Other Contacts + C                                             | Approved F. Mail to Mr. John Quemum training@ighelpdock.com |            |  |  |
| Assistant Manag                                                                                                    |                                                                      | Process Case Begun 2/10/2021 - 3:18pm                       |            |  |  |

**3.** A new window appears.

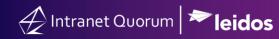

## **Option- Adding a Monitor**

a. Click Add Monitor tab.

| Edit Service Monitor |                                                                      |   |
|----------------------|----------------------------------------------------------------------|---|
| dd Monitor           | Remove Monitor                                                       |   |
| _                    | Status Change<br>rvice is Complete  〇 Until Current Step is Complete |   |
| × Profile            | Caseworker                                                           | 0 |
| Group                |                                                                      |   |
|                      |                                                                      | 0 |
| Alert Text           |                                                                      |   |
|                      |                                                                      |   |
|                      |                                                                      |   |
|                      | Add Close                                                            |   |

- b. Complete the information.
- c. Click Add.

## **Option - Removing a Service Monitor**

a. Click the **Remove Monitor** tab.

| Edit Service Monitor                                                 |                |  |  |  |  |
|----------------------------------------------------------------------|----------------|--|--|--|--|
| Add Monitor                                                          | Remove Monitor |  |  |  |  |
| You can only view or remove yourself and groups to which you belong. |                |  |  |  |  |
| Remove Close                                                         |                |  |  |  |  |

- b. Click Remove.
- c. Click Close.